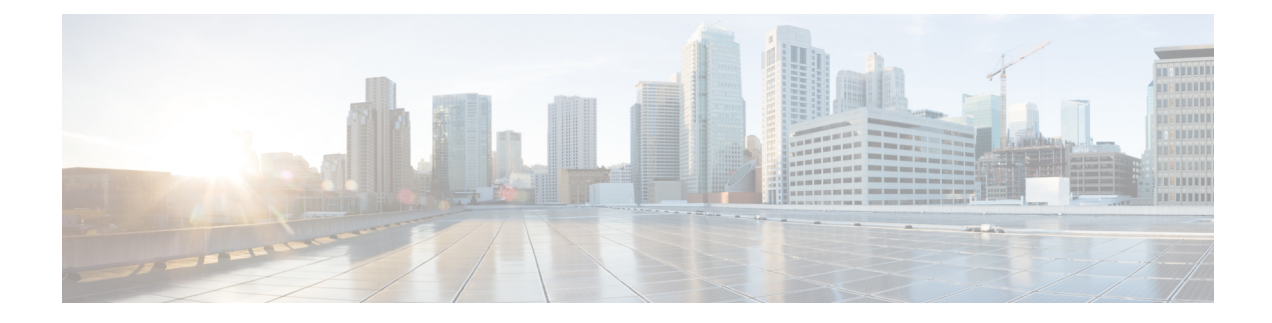

# **Managing Blueprints**

The following topics tell you how to manage Cisco NFVI Blueprints.

- [Blueprints,](#page-0-0) on page 1
- Creating a [Blueprint](#page-1-0) for B-Series Server Platform, on page 2
- Creating a [Blueprint](#page-11-0) for C-Series Server Platform, on page 12
- Creating a Blueprint using Upload [Functionality](#page-20-0) , on page 21
- [Managing](#page-22-0) Post Install Features , on page 23

# <span id="page-0-0"></span>**Blueprints**

Blueprints contain the configuration metadata required to deploy an OpenStack system through a Cisco VIM pod in Cisco VIM Insight. You can create a blueprint in Cisco Insight or you can upload a yaml file that contains the metadata for a blueprint. You can also create a blueprint from an existing OpenStack system that you are configuring as a Cisco VIM pod.

The configuration in the blueprint is specific to the type of Cisco UCS server that is in the OpenStack system. A blueprint for a C-Series server-based OpenStack system cannot be used to configure a B-Series server-based OpenStack system. Cisco Insight will display an error if the blueprint does not match the configuration of the OpenStack system.

The blueprint enables you to quickly change the configuration of an OpenStack system. While only one blueprint can be active, you can create or upload multiple blueprints for a Cisco VIM pod. If you change the active blueprint for a pod, you update the configuration of the OpenStack system to match the new blueprint.

You can modify and validate an existing blueprint, or delete a blueprint. However, you cannot modify any of the configuration metadata in the active blueprint for a Cisco VIM pod.

### **Blueprint Activation**

A blueprint becomes active when you use it in a successful installation for a Cisco VIM pod. Any other blueprints that you created or uploaded to that pod are in non-active state.

Uploading or creating a blueprint does not activate that blueprint for the pod. You need to install a blueprint through the **Cisco VIM Suite** wizard. If the installation is successful, the selected blueprint becomes active.

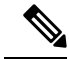

If you want to activate a new blueprint in an existing pod, you need to delete certain accounts and the credential policies for that pod before you activate the blueprint. See [Activating](#page-21-0) a Blueprint in an Existing Pod with [OpenStack](#page-21-0) Installed, on page 22. **Note**

### **Viewing Blueprint Details**

You can view the details of an OpenStack installation blueprint. To view blueprint details:

- **Step 1** Log in to Cisco VIM Insight as pod User.
- **Step 2** In the Dashboard's Switch between Management Nodes, select the Cisco VIM pod with the blueprint that you want to view.
- **Step 3** Click **Menu** button at the top left corner to expand the navigation pane.
- **Step 4** Choose **Pre-Install** > **Blueprint Management.**
- **Step 5** Choose a blueprint from the list.
- <span id="page-1-0"></span>**Step 6** Click **Preview & Download YAML.**

# **Creating a Blueprint for B-Series Server Platform**

Typically, you create the blueprint when you create the Cisco VIM pod. Follow the instructions below to create an additional blueprint for a pod that uses B-Series servers.

#### **Before you begin**

Create a Cisco VIM Insight User Account and Register the respective Pod.

- **Step 1** Log-in to Cisco VIM Insight.
- **Step 2** In the **Navigation** pane, expand the **Pre-Install Section**.
- **Step 3** Click **Blueprint Setup**.
- **Step 4** On the **Blueprint Initial Setup** page of the Cisco VIM Insight, complete the following fields:

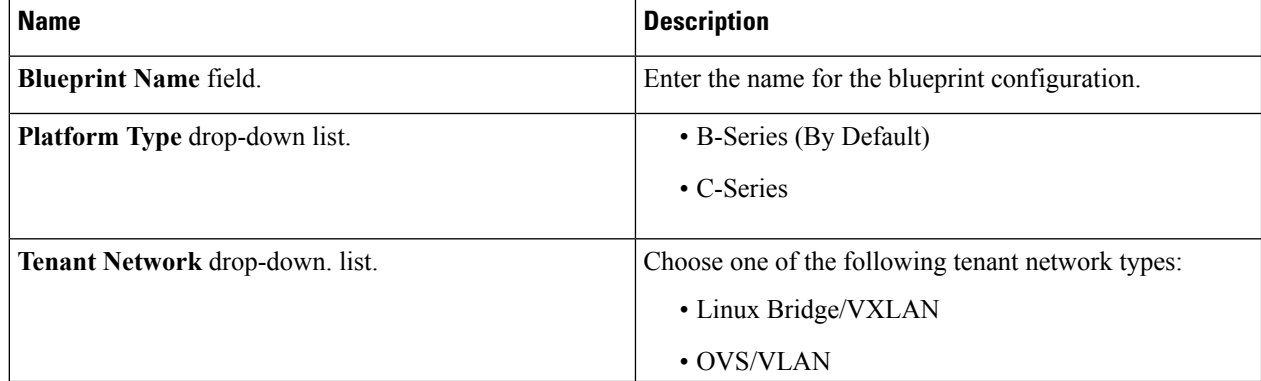

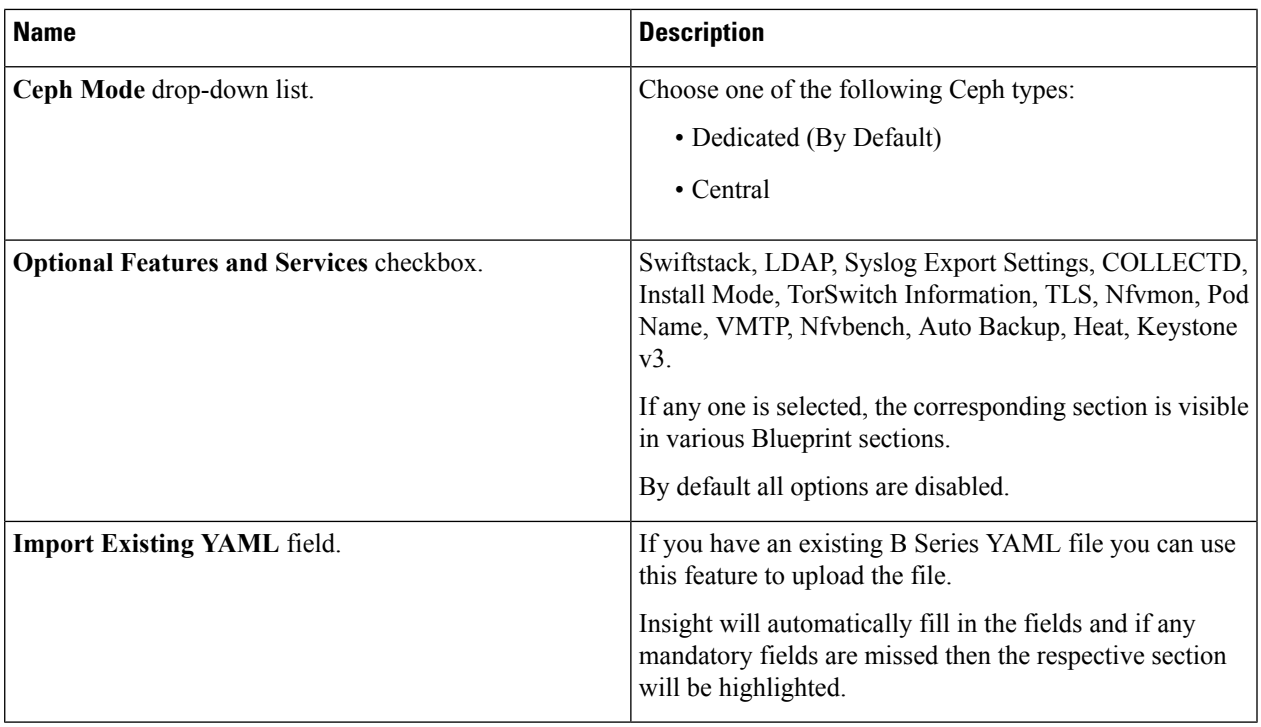

### **Step 5** Click **Physical Setup** to advance to the **Registry Setup** configuration page. Fill in the following details for Registry Setup:

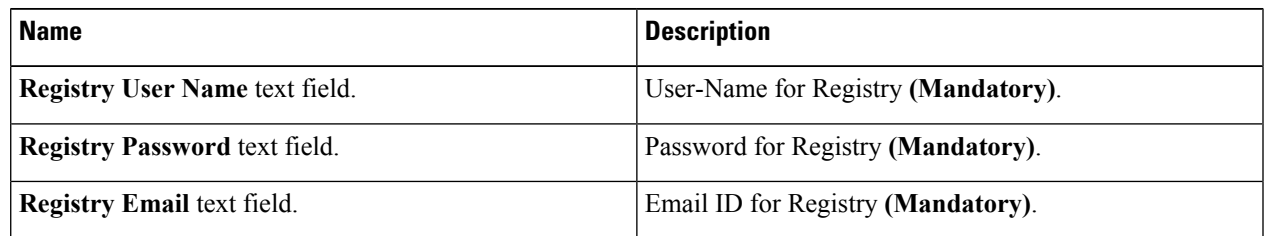

Once all Mandatory fields are filled the **Validation Check Registry** page will be changed to a Green Tick.

**Step 6** Click **UCSM Common** tab and fill the following fields:

| <b>Name</b>                       | <b>Description</b>                            |
|-----------------------------------|-----------------------------------------------|
| User name disabled field.         | By default value is admin.                    |
| <b>Password</b> text field.       | Enter Password for UCSM Common (Mandatory).   |
| <b>UCSM IP</b> text field.        | Enter IP Address for UCSM Common (Mandatory). |
| <b>Resource Prefix text field</b> | Enter the resource prefix (Mandatory)         |
| <b>QOS Policy Type drop-down.</b> | Choose one of the following types:            |
|                                   | • NFVI (Default)                              |
|                                   | • Media                                       |

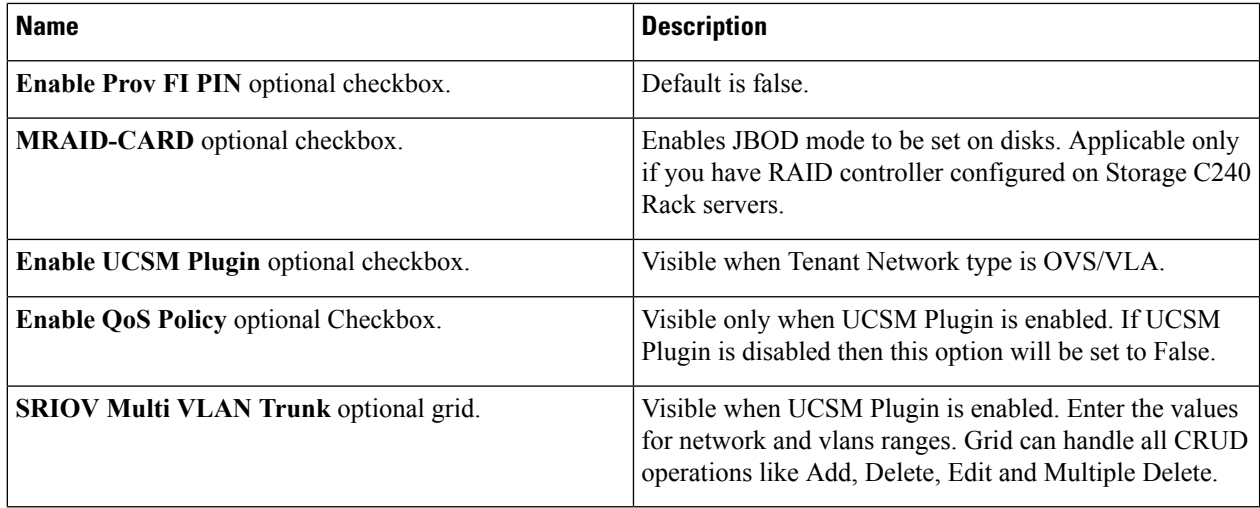

**Step 7** Click **Networking** to advance to the networking section of the Blueprint.

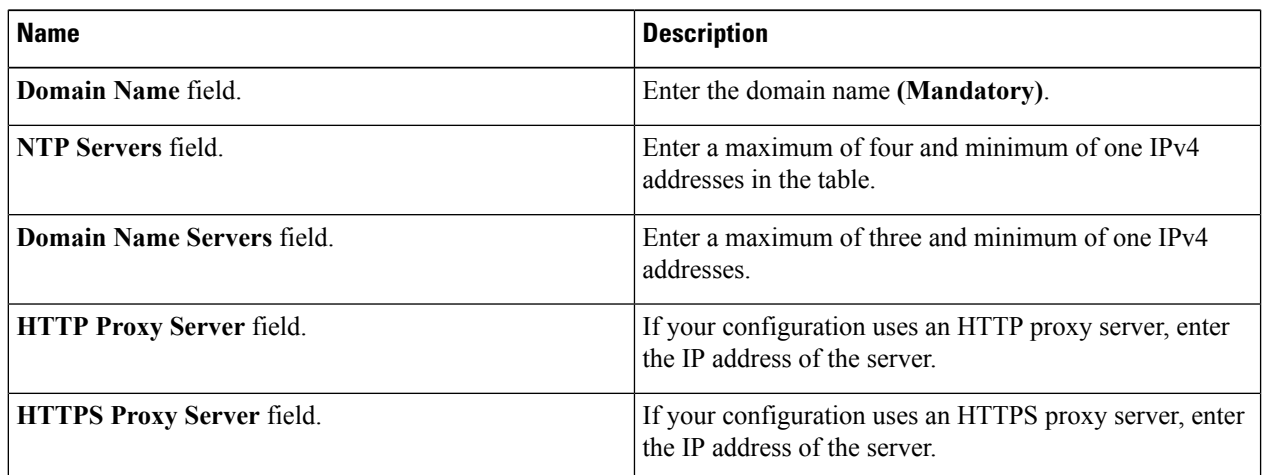

 $\mathbf l$ 

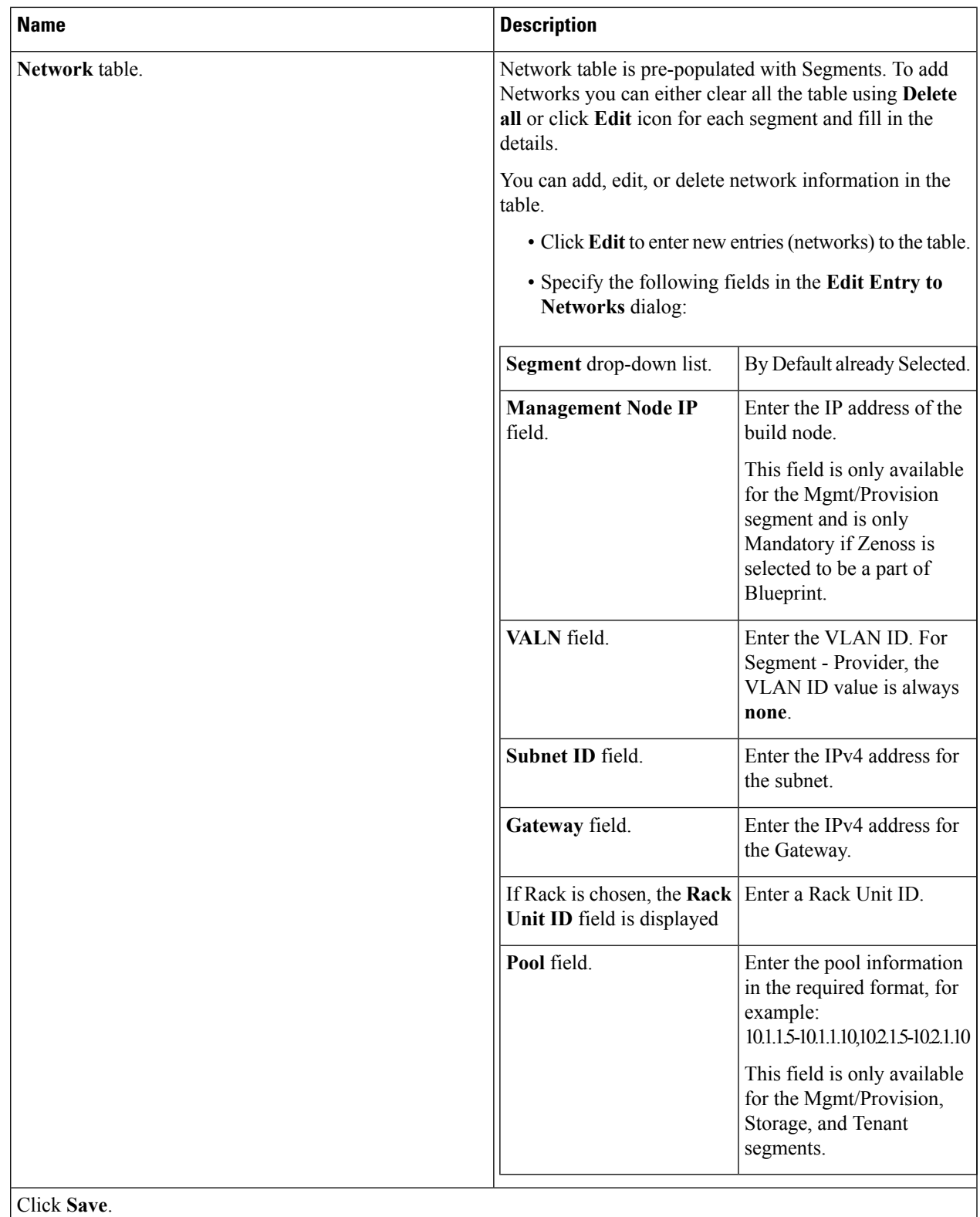

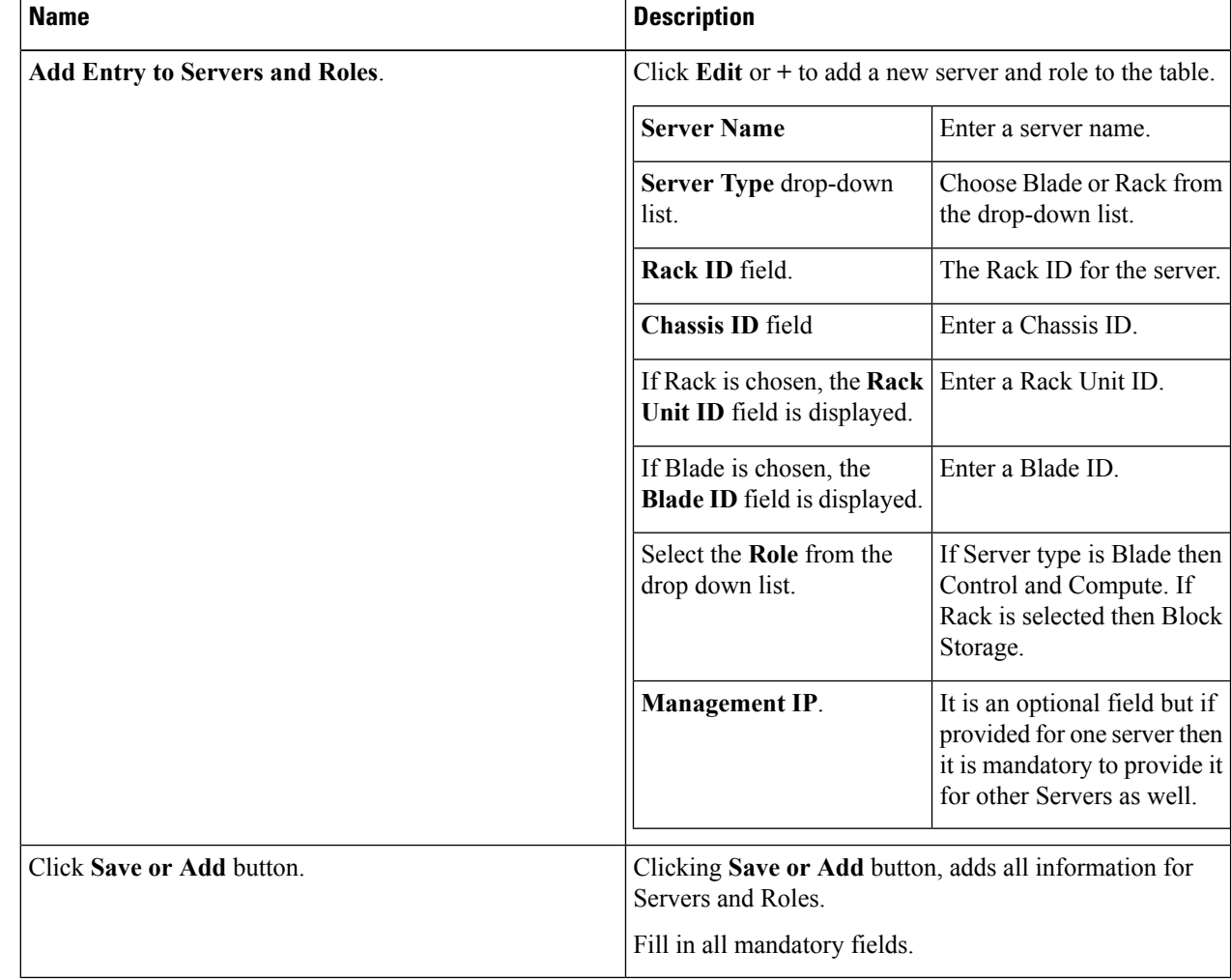

**Step 8** On the **Servers and Roles** page of the **Cisco VIM Suite** wizard, click **Add (+)** to add a new entry in the table, and complete the following fields:

### **Step 9** Click **ToR Switch** checkbox in Blueprint Initial Setup to enable the **TOR SWITCH** configuration page. It is an **Optional** section in Blueprint Setup, but once all the fields are filled in then it will become a part of the Blueprint.

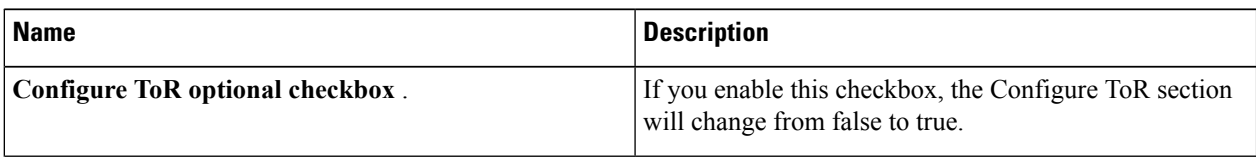

 $\overline{\phantom{a}}$ 

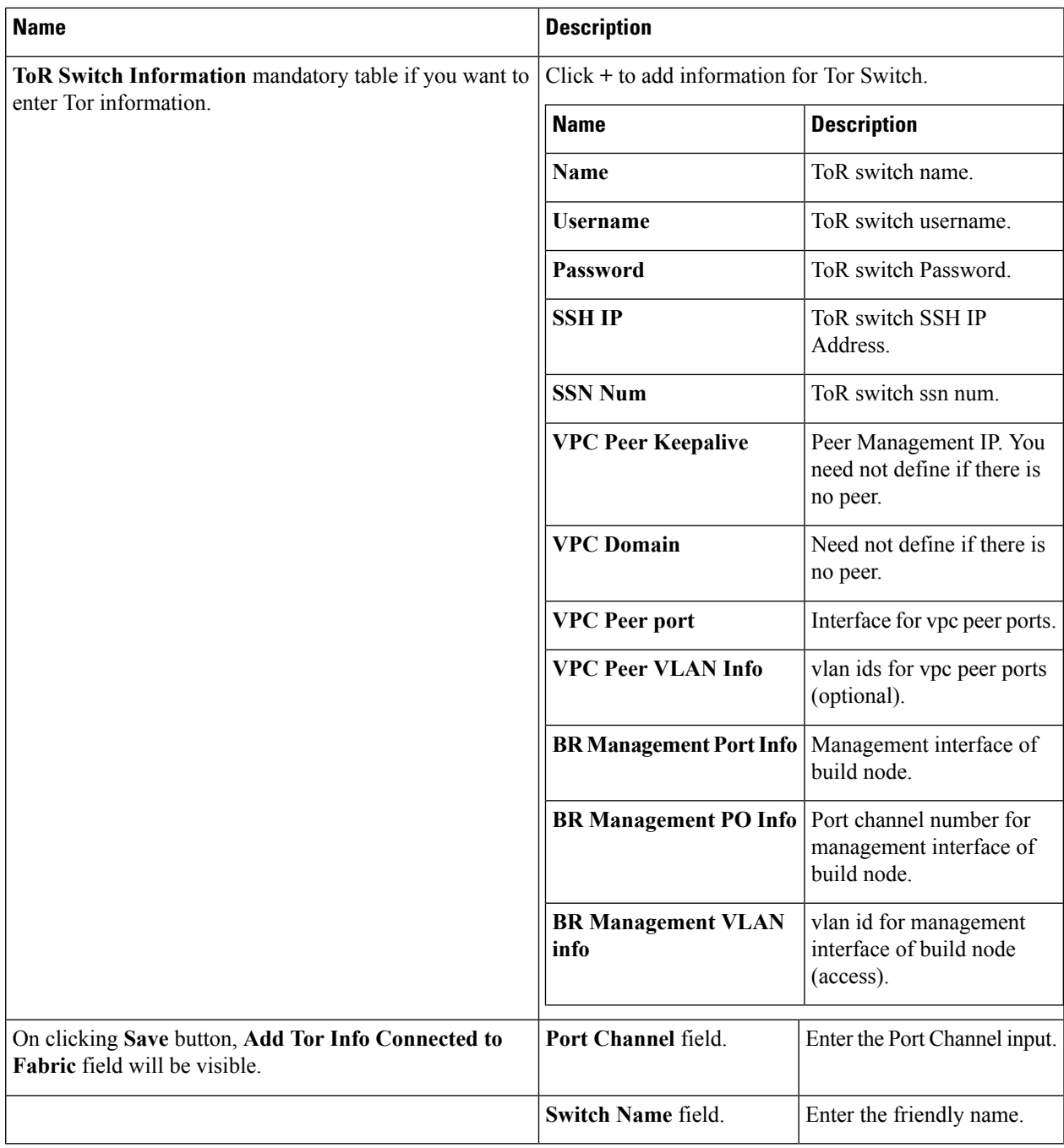

**Step 10** Click **OpenStack Setup** tab to advance to the **OpenStack Setup** page.

**Step 11** On the **OpenStack Setup** page of the Cisco VIM Insight wizard, complete the following fields:

 $\mathbf I$ 

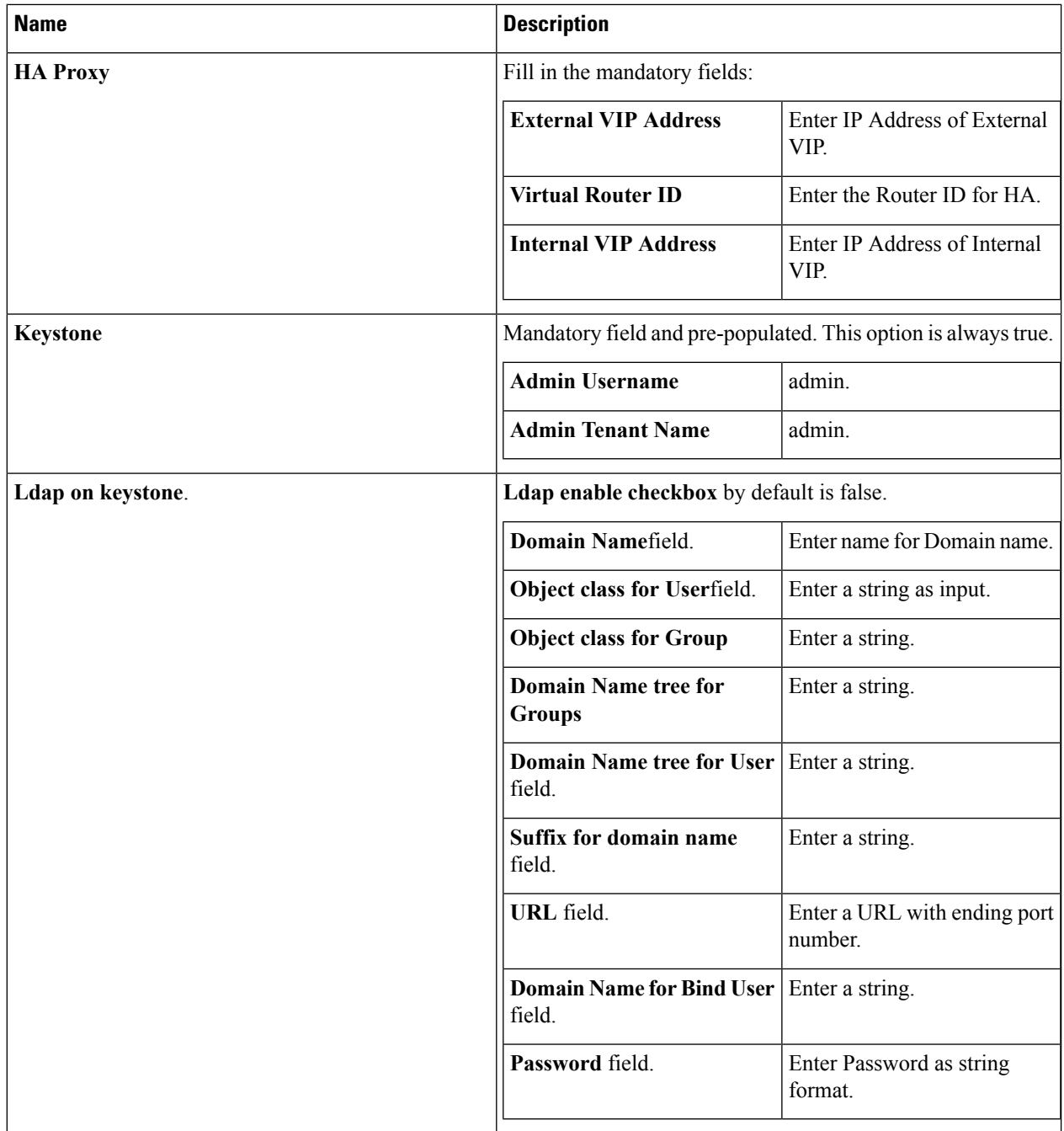

 $\mathbf l$ 

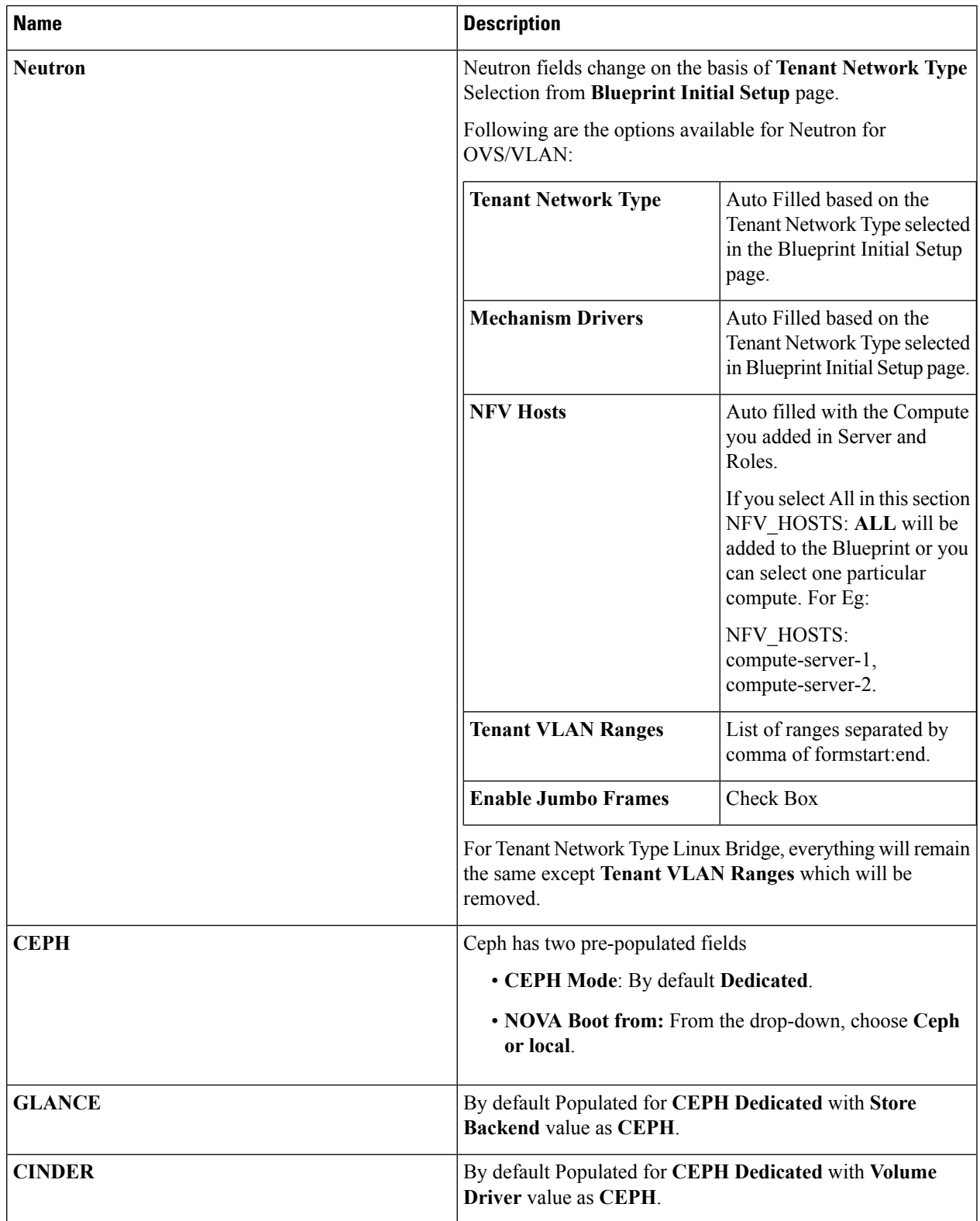

 $\mathbf I$ 

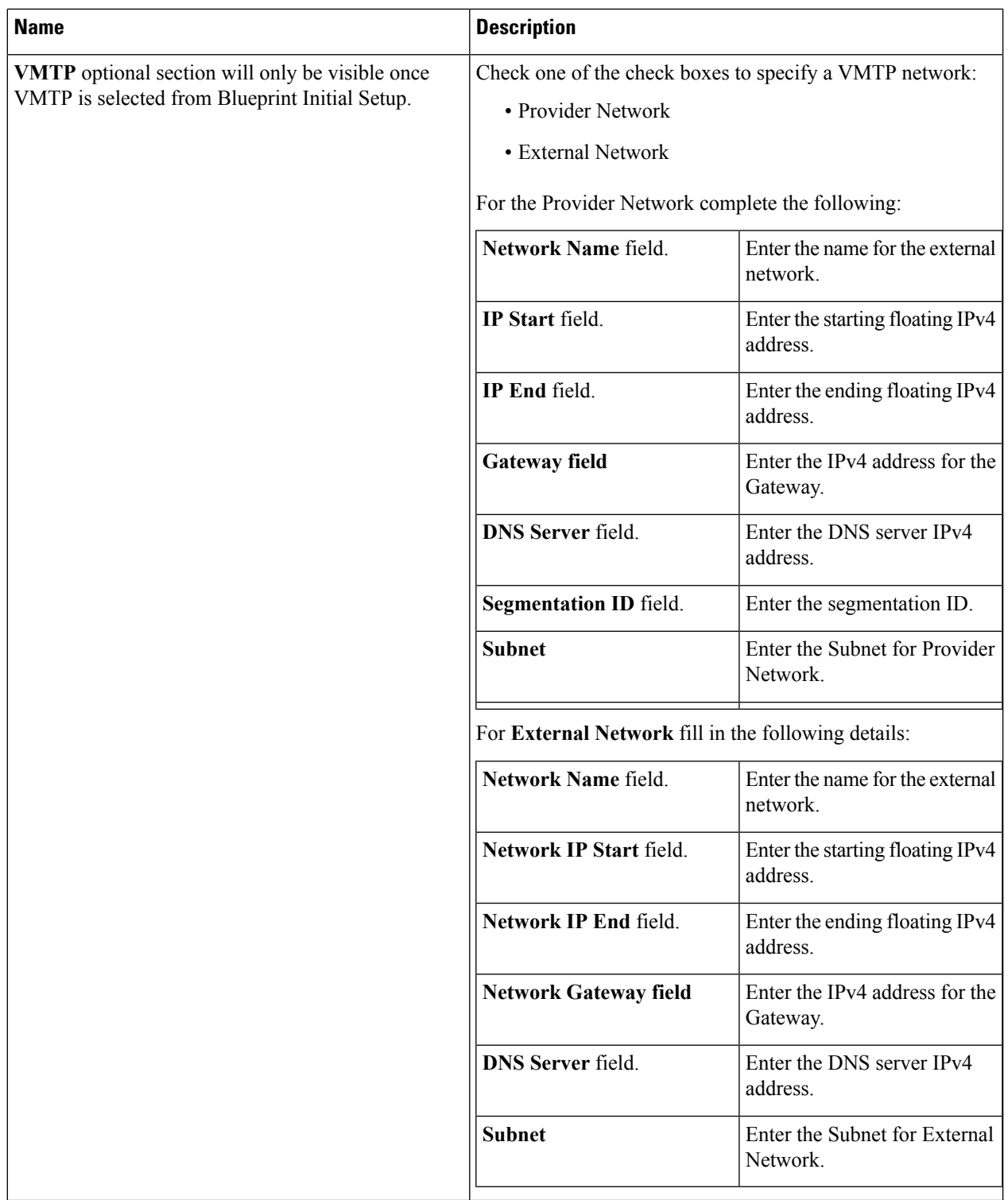

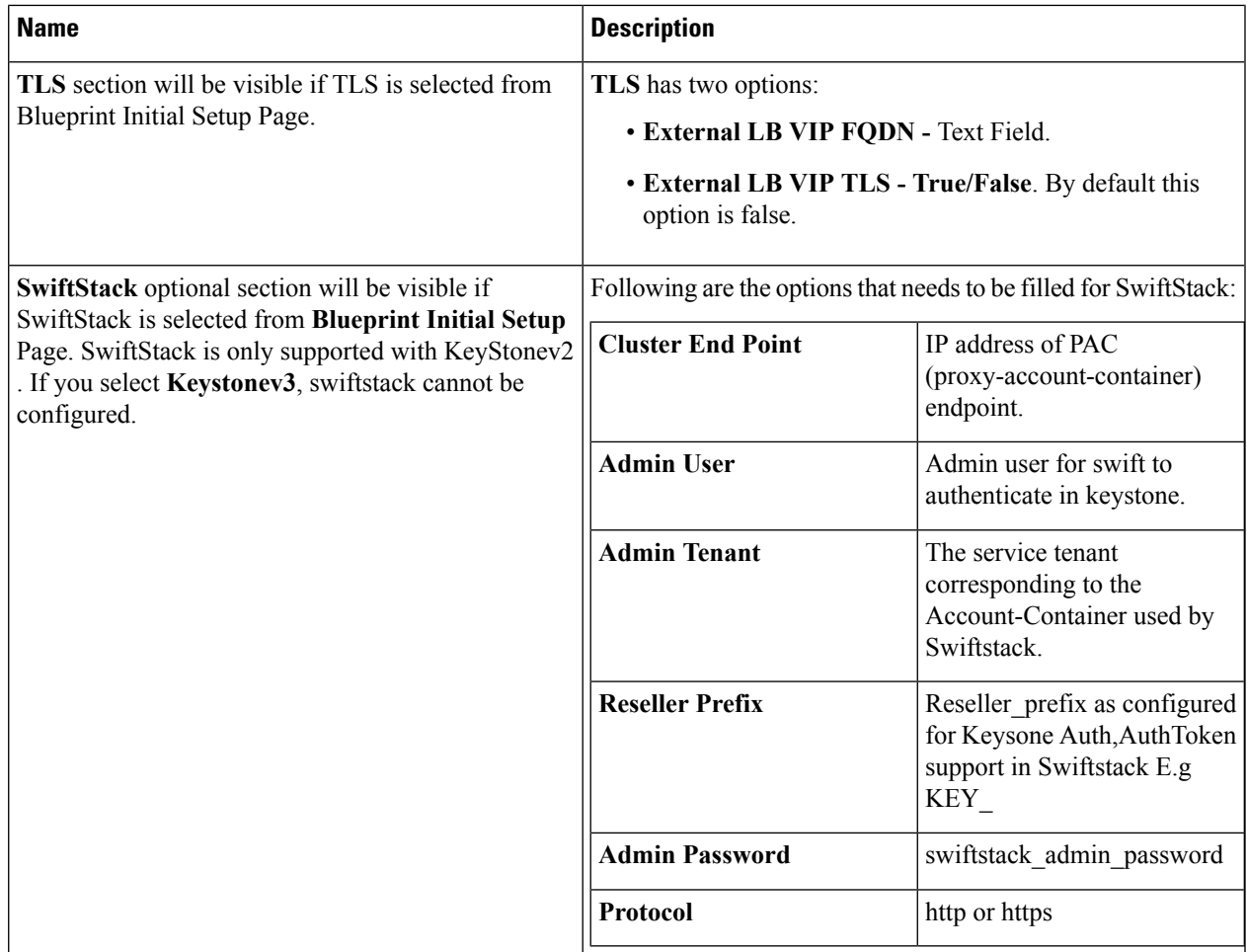

**Step 12** If **Syslog Export** or **NFVBENCH** is selected in **Blueprint Initial Setup** Page, then **Services Setup** page would be **enabled** for user to view. Following are the options under **Services Setup Tab**:

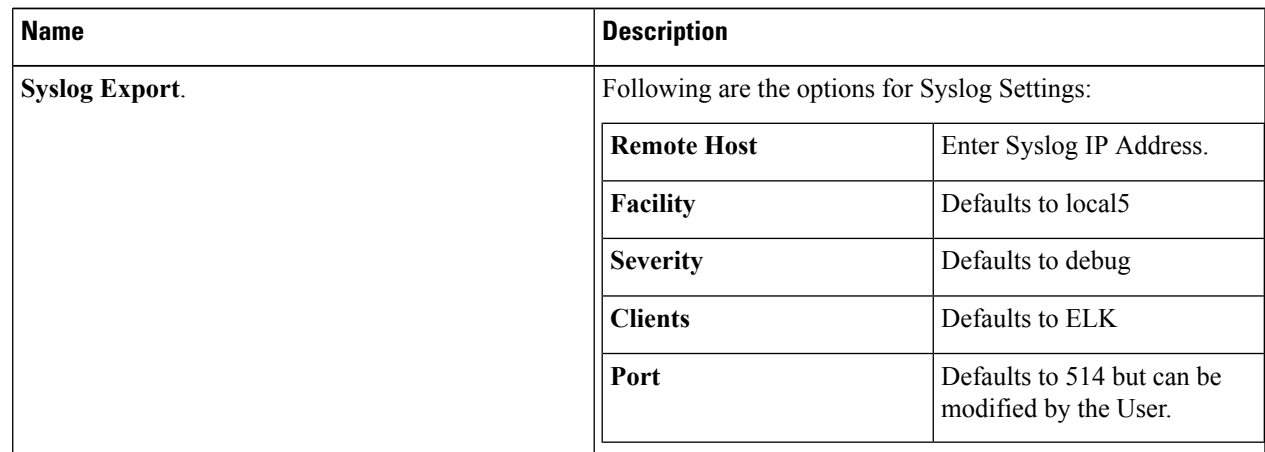

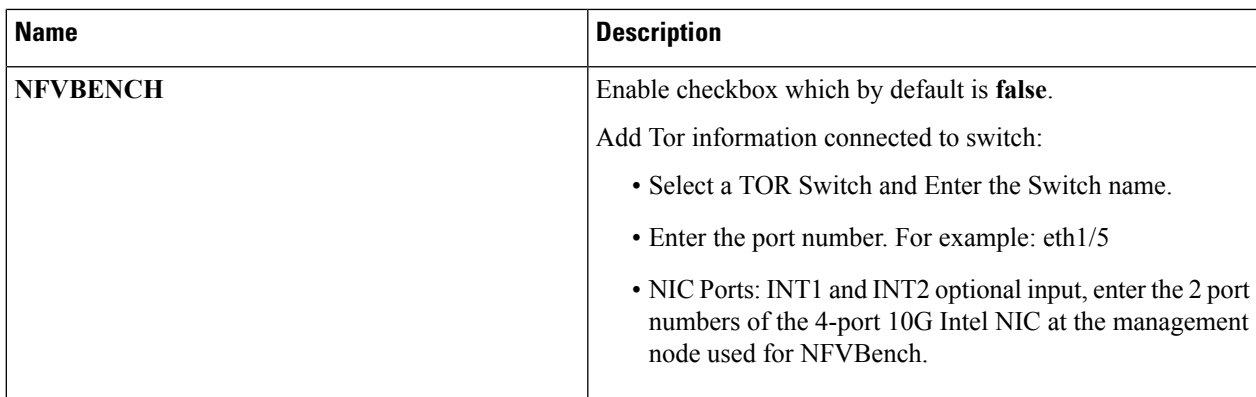

**Step 13** Click **Offlinevalidation** button to initiate an offline Blueprint validation.

<span id="page-11-0"></span>**Step 14** Once the **Offlinevalidation** is successful, **Save** option will be enabled which will redirect you to the **Blueprint Management** page.

# **Creating a Blueprint for C-Series Server Platform**

Typically, you create the blueprint when you create the Cisco VIM pod. You can use this procedure to create an additional blueprint for a pod that uses C-Series servers.

#### **Before you begin**

Create a Cisco VIM Insight User Account and register the respective Pod.

- **Step 1** Log-in to **CISCO VIM Insight**.
- **Step 2** In the **Navigation** pane, expand the **Pre-Install Section**.
- **Step 3** Click **Blueprint Setup**.
- **Step 4** On the **Blueprint Initial Setup** page of the Cisco VIM Insight , complete the following fields:

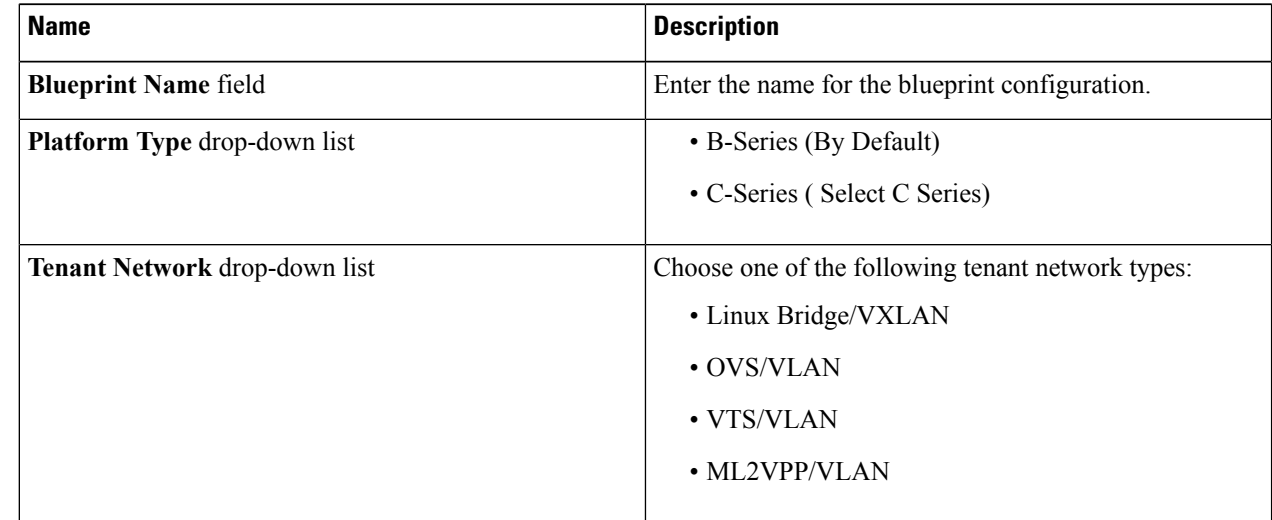

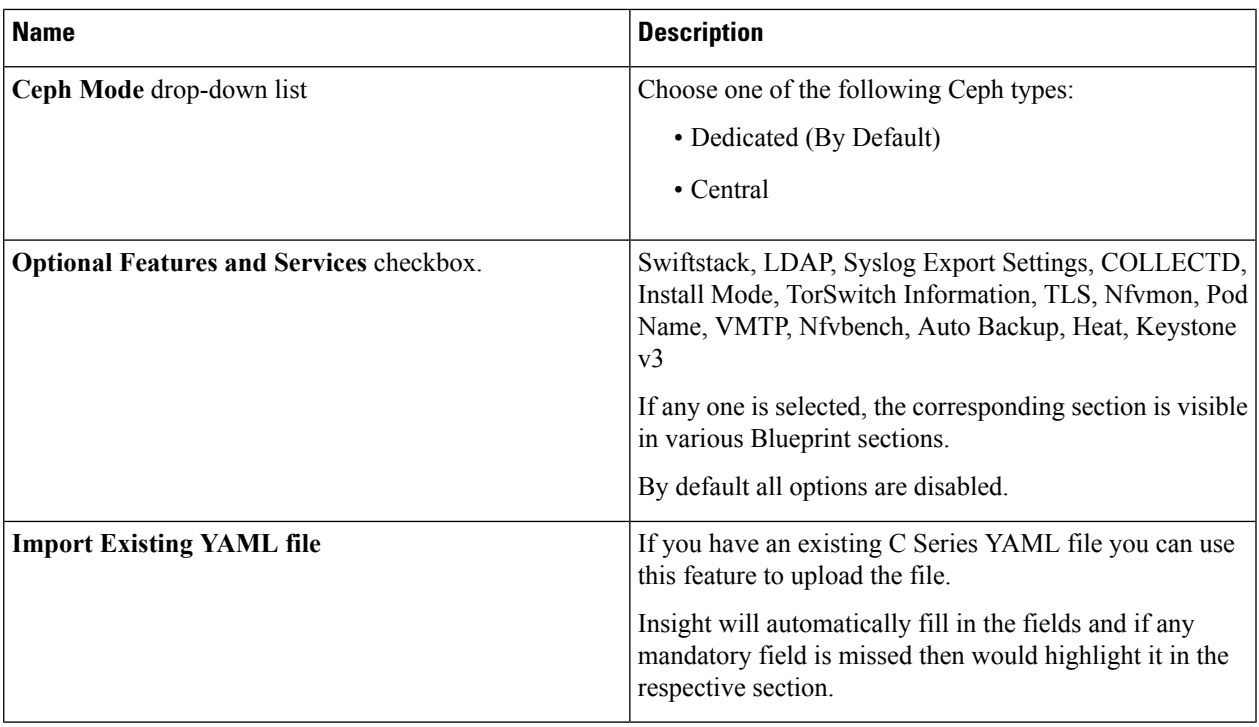

### **Step 5** Click **Physical Setup** to advance to the **Registry Setup** configuration page. Fill in the following details for Registry Setup.

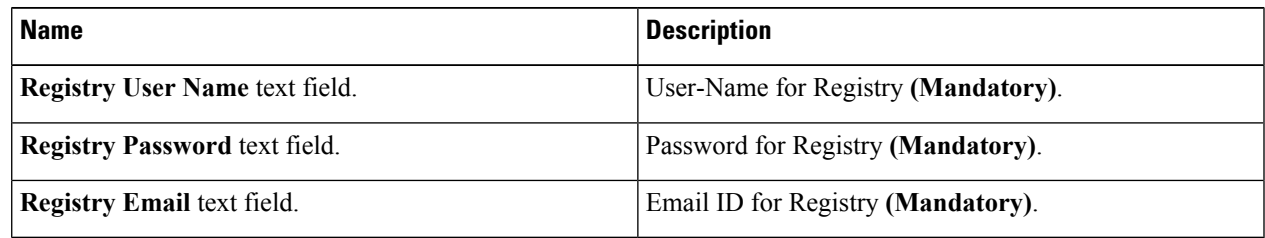

Once all Mandatory fields are filled, the **Validation Check Registry** page will indicate a green tick.

### **Step 6** Click **CIMC Common** tab and complete the following fields:

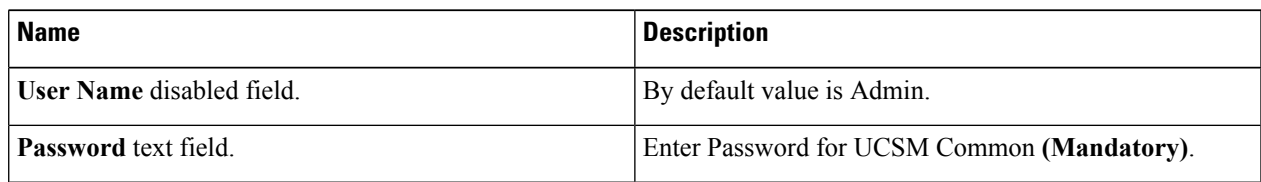

### **Step 7** Click **Networking** to advance to the networking section of the Blueprint.

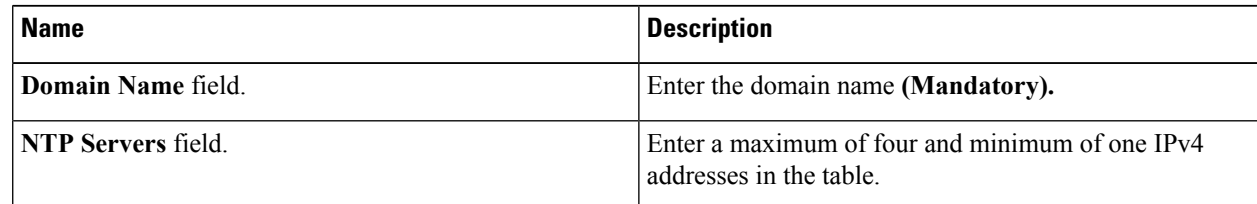

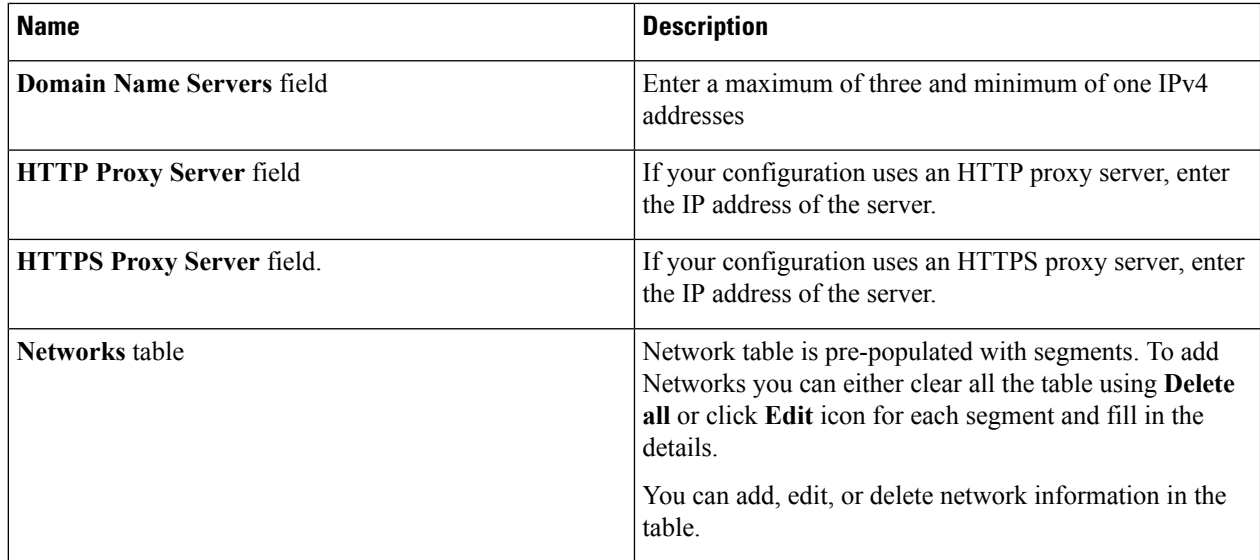

**Step 8** Click **Edit** to enter new entries (networks) to the table. Specify the following fields in the **Edit Entry** to Networks dialog:

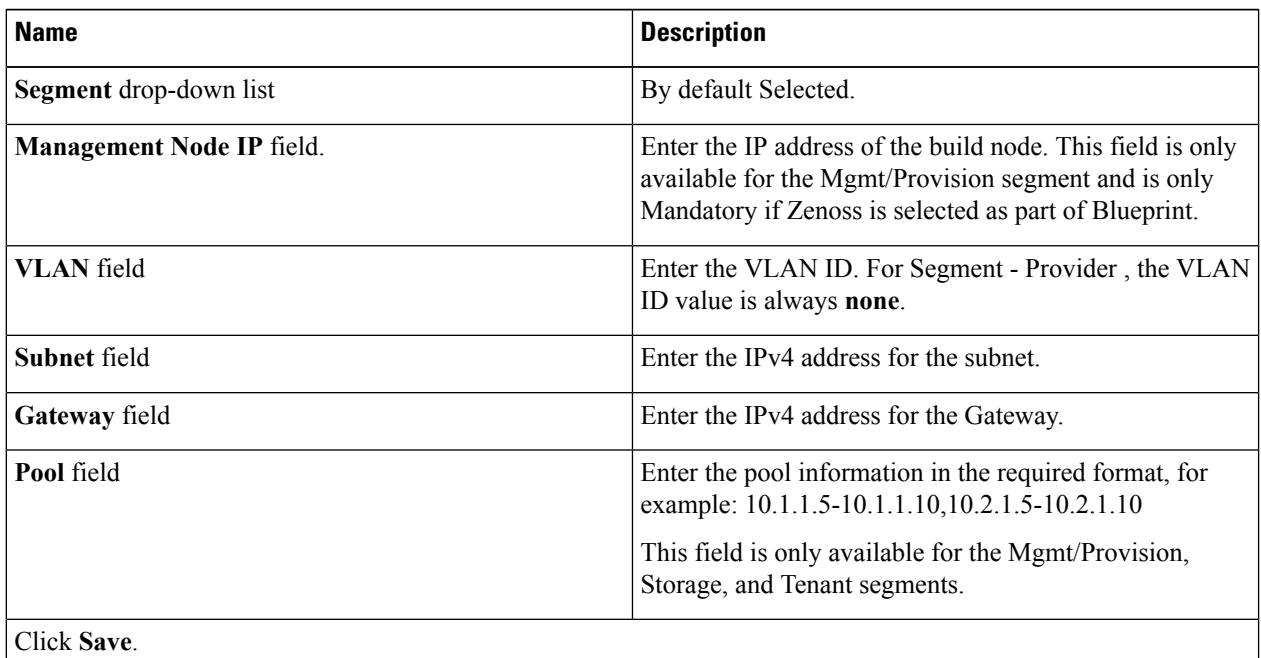

**Step 9** On the **Servers and Roles** page of the **Cisco VIM Suite** wizard, click **Add (+)** to add a new entry in the table, and complete the following fields:

You can edit or delete existing entries in the **Server and Roles** table.

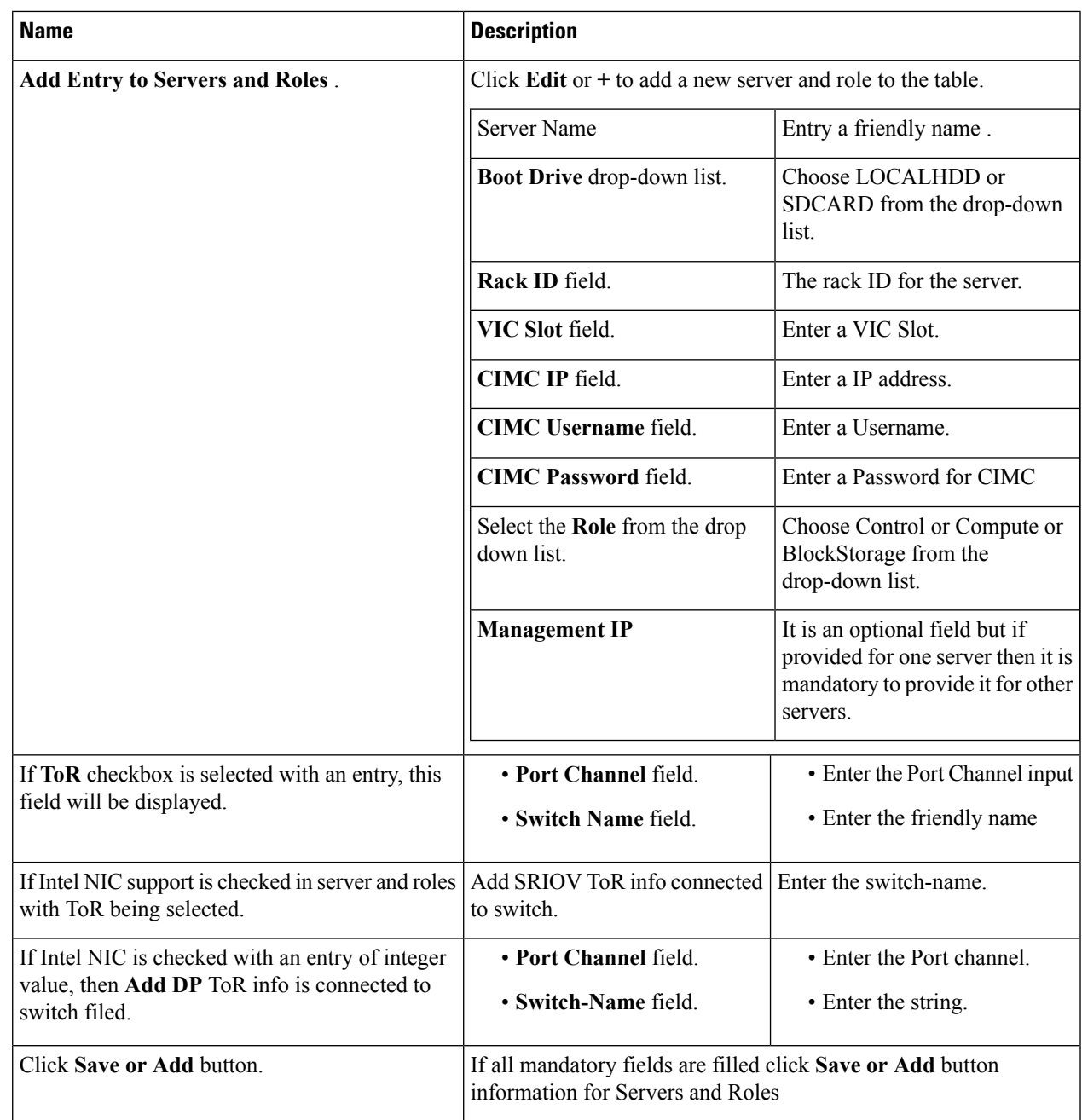

**Step 10** Click **Tor Switch** Checkbox in **Blueprint Initial Setup** to enable the **TOR SWITCH** configuration page. It is an **Optional** section in Blueprint Setup but once all the fields are filled, it becomes a part of the Blueprint.

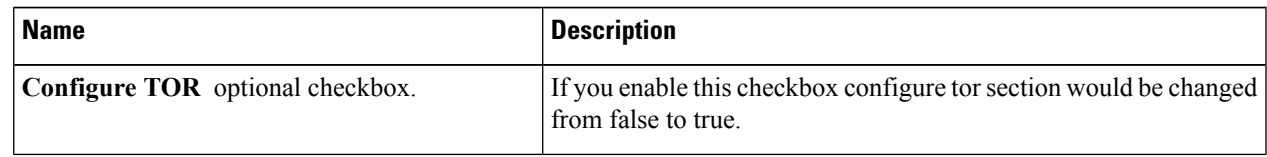

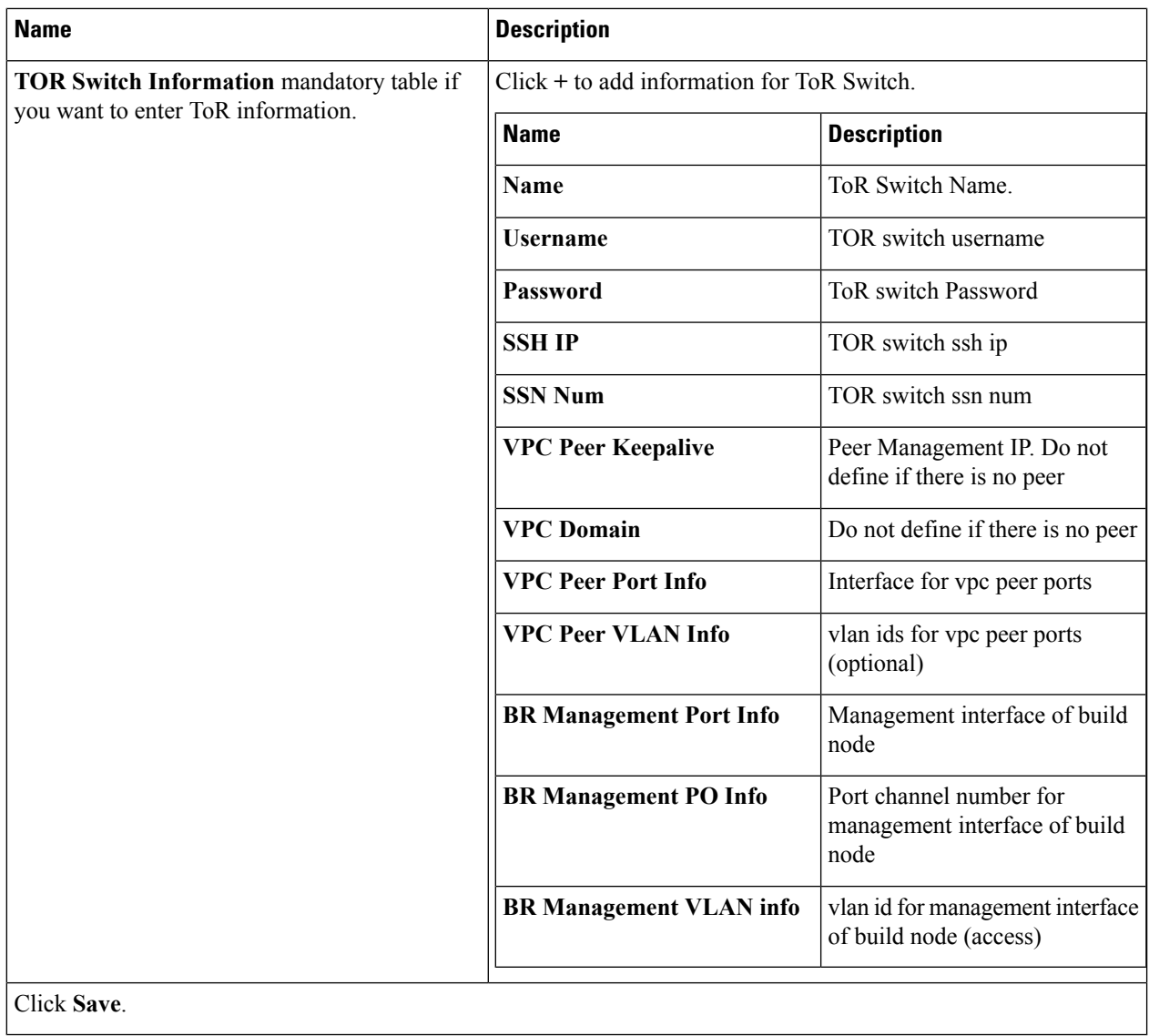

### **Step 11** Click **OpenStack Setup** Tab to advance to the **OpenStack Setup** page.

**Step 12** In the **OpenStack Setup** page of the Cisco VIM Insight wizard, complete the following fields:

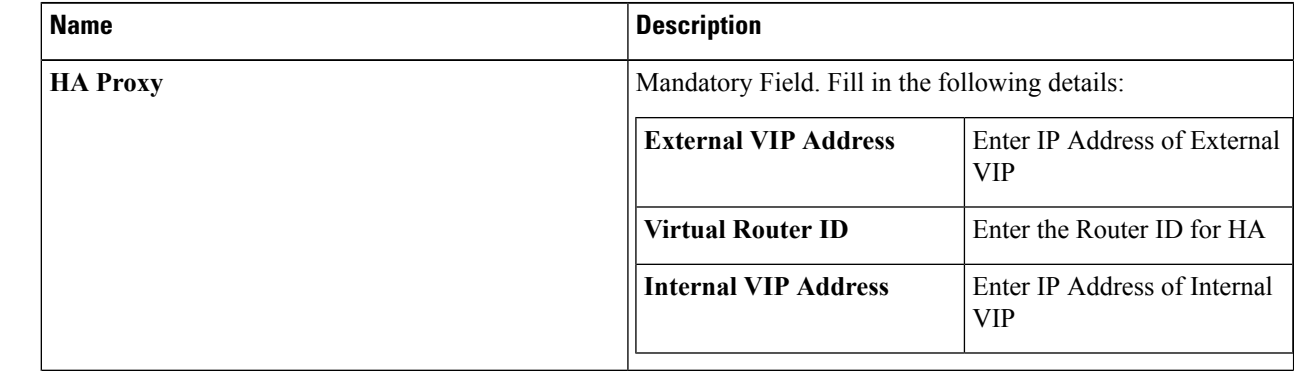

I

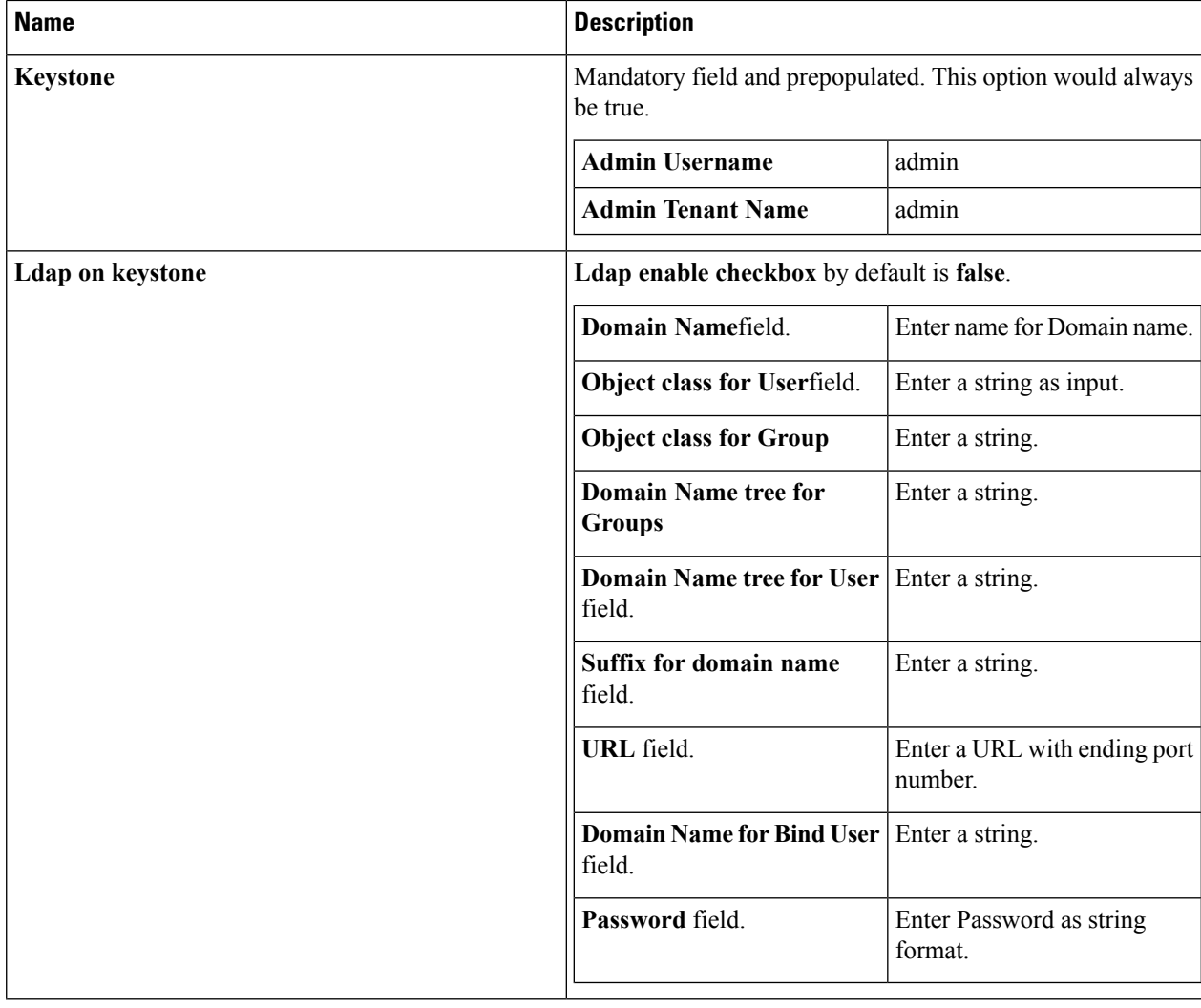

I

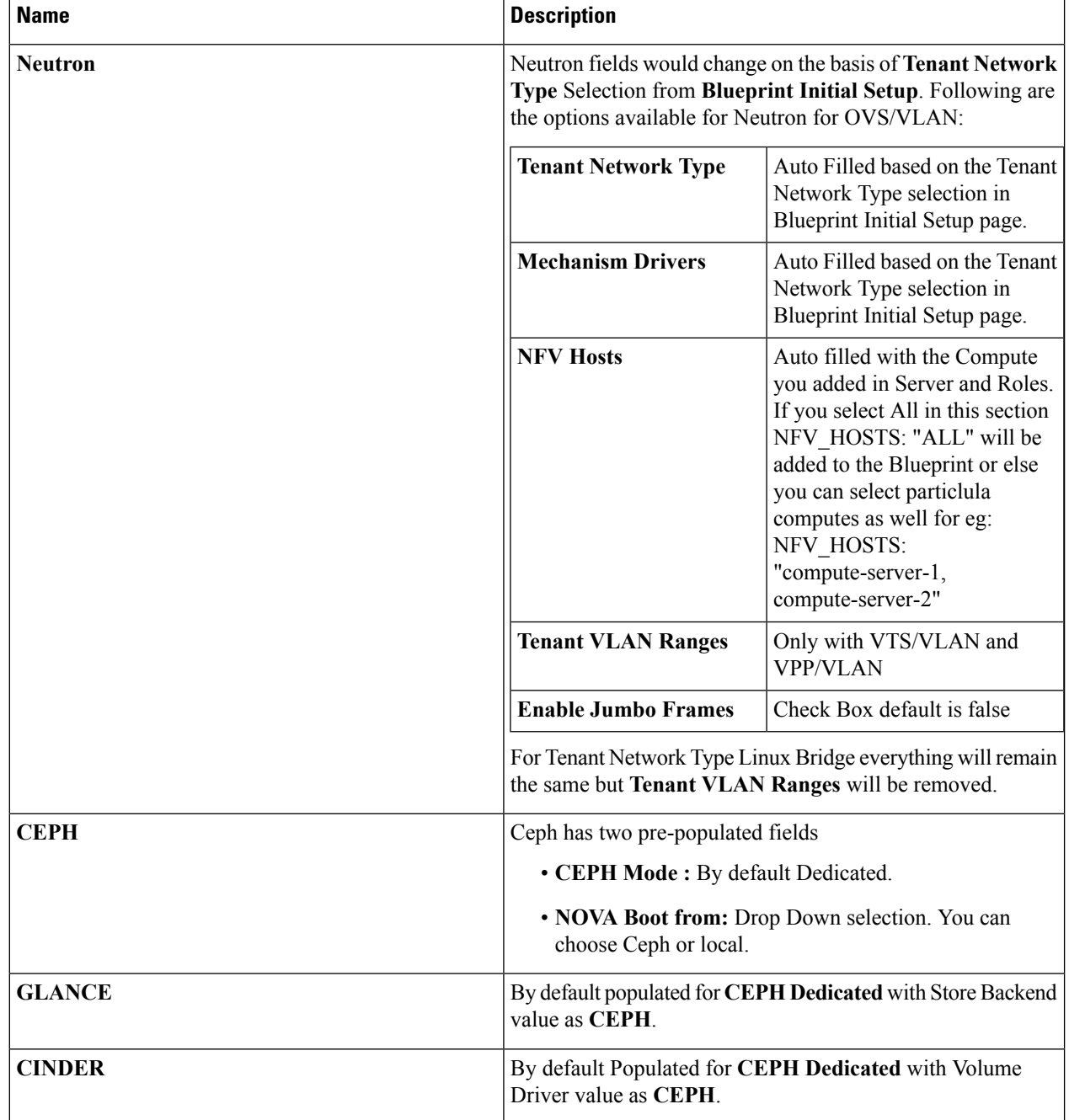

I

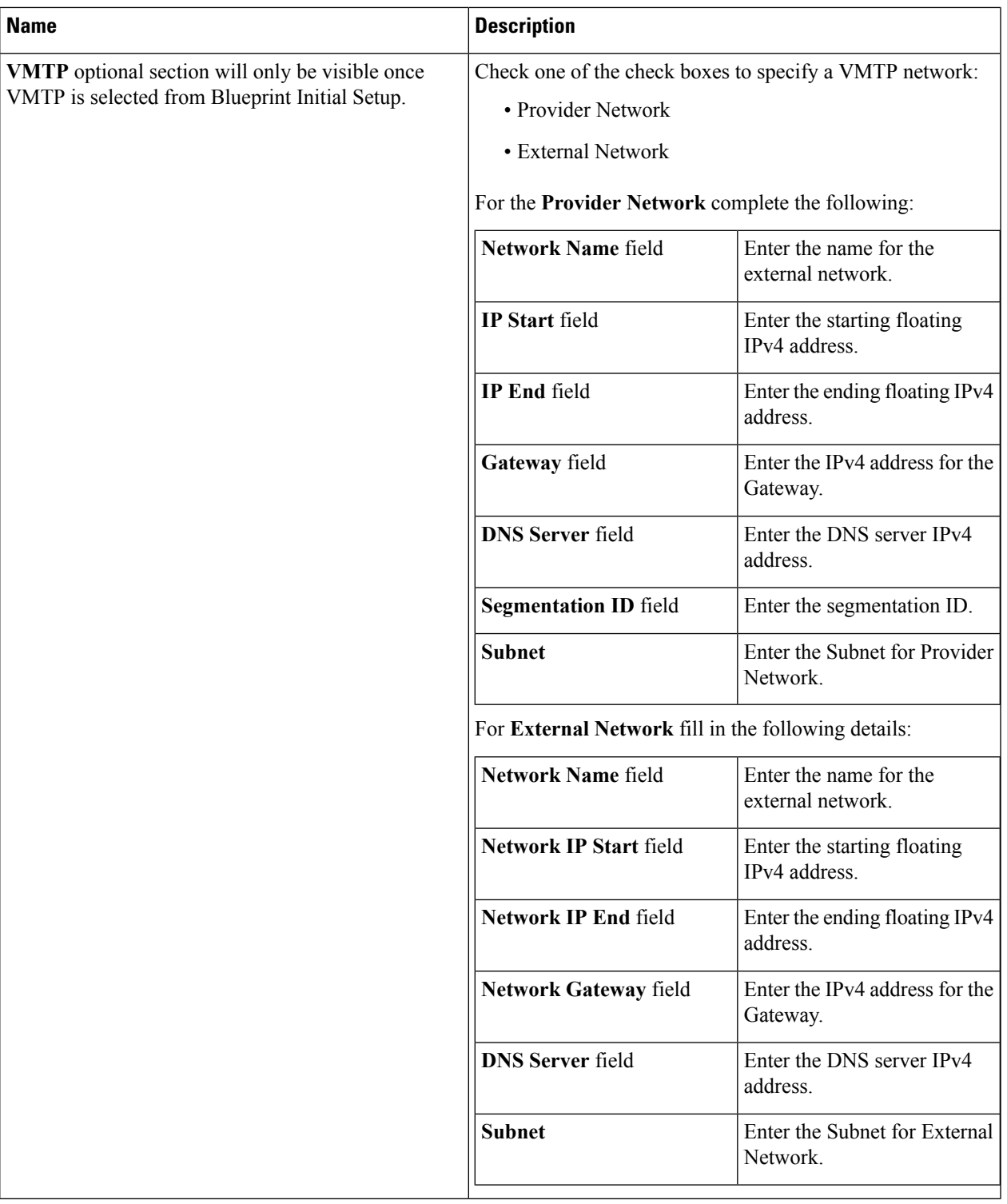

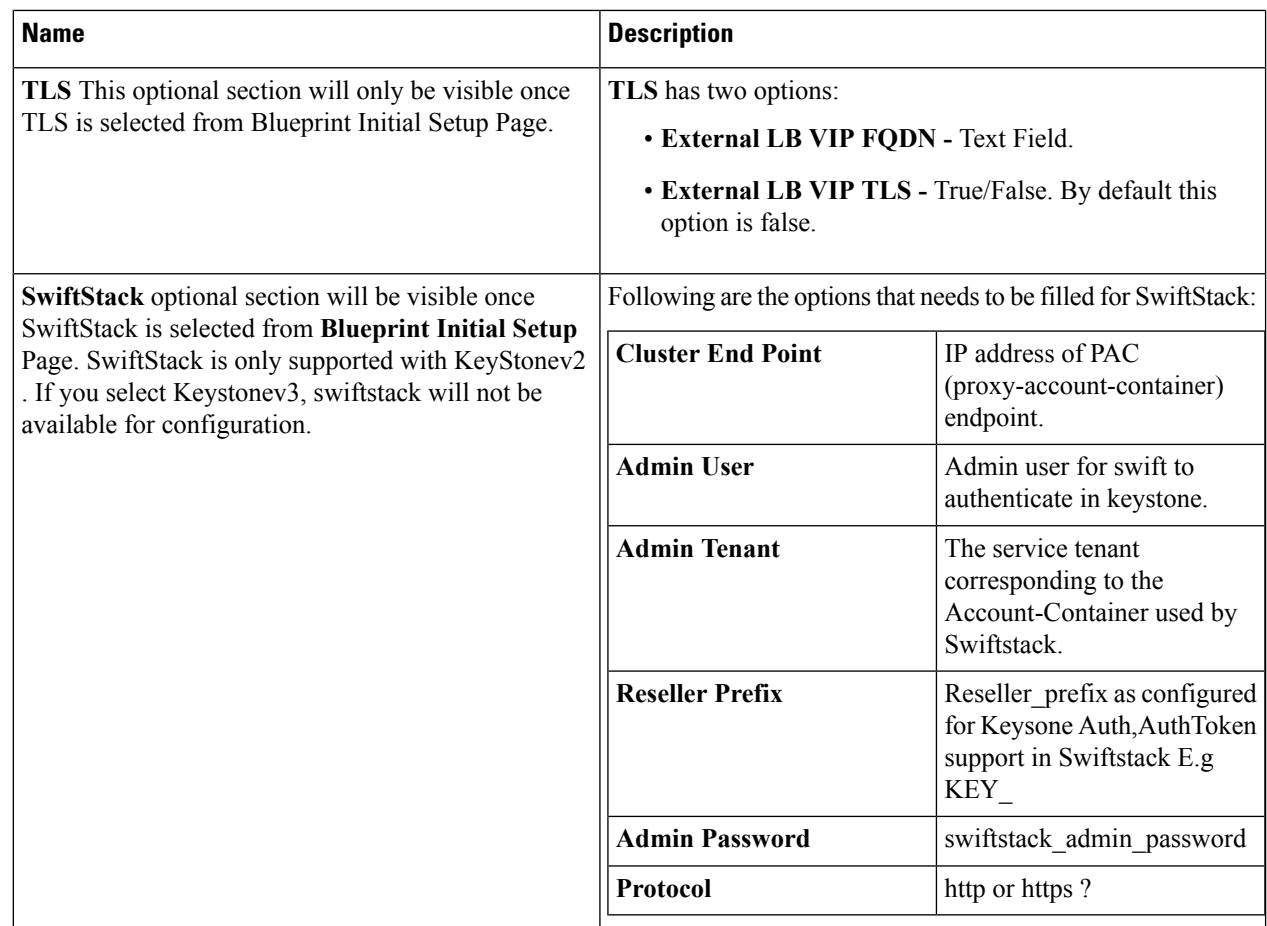

**Step 13** If Syslog Export or NFVBENCH is selected in Blueprint Initial Setup Page then, Services Setup page will be enabled for User to view. Following are the options under Services Setup Tab:

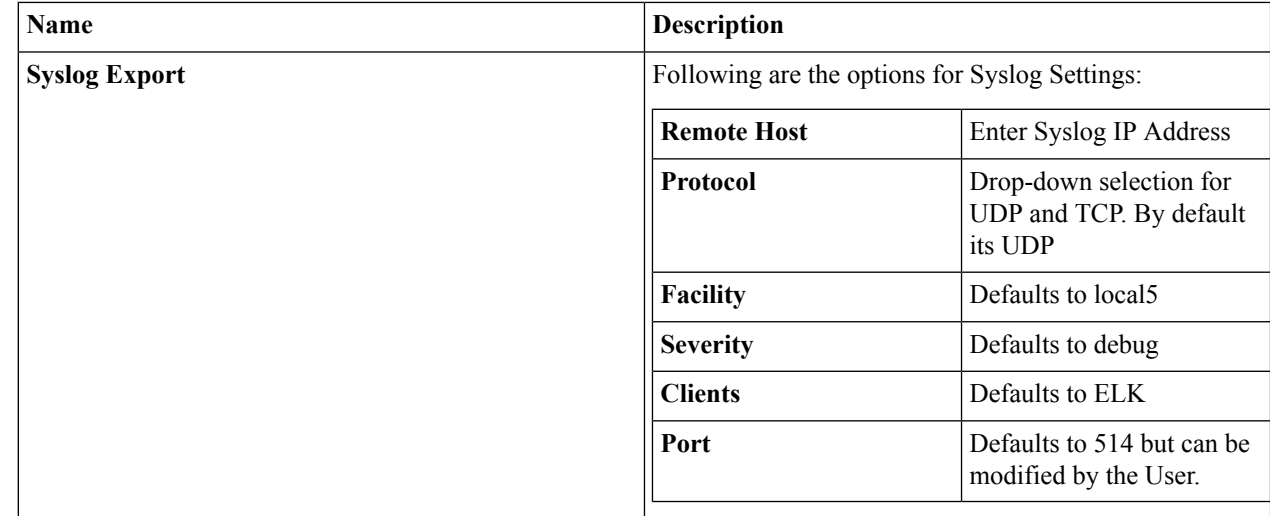

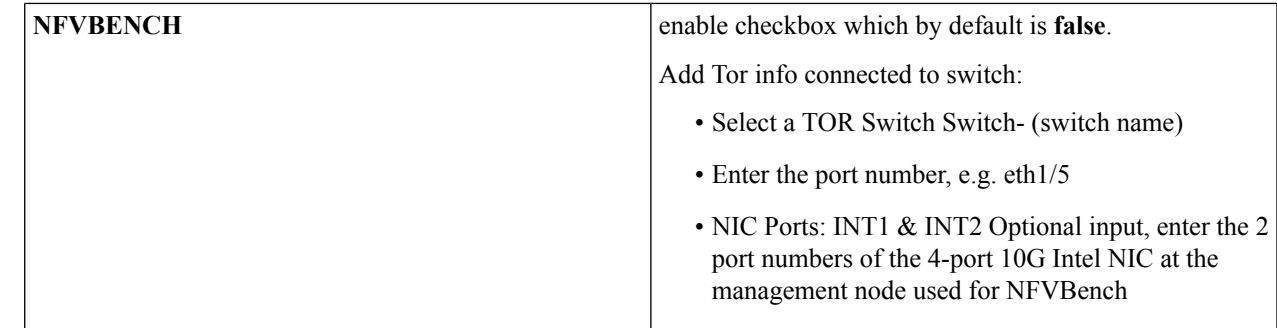

**Step 14** Click **Offlinevalidation** button to initiate an offline validation of the Blueprint.

**Step 15** Once the **Offlinevalidation** is successful, **Save** option will be enabled for you which when clicked would redirect you to the **Blueprint Management** Page.

# <span id="page-20-0"></span>**Creating a Blueprint using Upload Functionality**

### **Before you begin**

- You should have a YAML file (B series or C Series) on your system.
- Only one blueprint can be uploaded at a time. To create a blueprint off-line, please refer to the setup\_data.yaml.B\_Series\_EXAMPLE or setup\_data.yaml.C\_Series\_EXAMPLE.
- The respective keysin the sample YALM should match or the corresponding section will not be populated during upload.

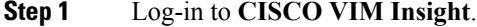

- **Step 2** In the **Navigation** pane, expand the **Pre-Install** Section.
- **Step 3** Click **Blueprint** Setup.
- **Step 4** Click the **Browse** button in the **Blueprint Initial Setup** page.
- **Step 5** Click **Select**.
- **Step 6** Click on **Load** button in the **Insight UI Application**. All the fields present in the YAML file will be uploaded to the respective fields in the UI.
- **Step 7** Provide a **Name for the Blueprint**.

Make sure the blueprint name is unique while saving it.

- **Step 8** Click **Offline Validation**.
	- If all the mandatory fields in the UI are populated, then Offline Validation of the Blueprint will commence, or else a pop up message indicating the section of Blueprint Creation that has missing information error shows up.
- **Step 9** On Offline Blueprint Validation being successful , **Save Blueprint** and **Cancel** button will be enabled.

**Note** If the Blueprint Validation Fails, only the **Cancel** button will be enabled.

## <span id="page-21-0"></span>**Activating a Blueprint in an Existing Pod with OpenStack Installed**

#### **Before you begin**

You must have a POD which has an active Installation of OpenStack. If the OpenStack installation is in Failed State, then Insight UI will not be able to fetch the Blueprint.

**Step 1** Go to the **landing page** of the Insight Login.

#### **Step 2** Click **Register Management Node**.

- **Step 3** Enter the following details:
	- Management Node IP Address.
	- Management Node Name (Any friendly Name).
	- REST API Password (/opt/cisco/ui\_config.json).
	- Description about the Management Node.
	- POD Admin's Email ID.

A notification email will be sent to the email id entered during registration.

**Step 4** Login using the same email id and password.

**Step 5** In the Navigation pane, click **Pre-Install** > **Blueprint Management**.

In the **Blueprint Management** Page you will see **NEWSETUPDATA**.

This is the same setup data which was used by ciscovimclient to run the installation on the Management Node.

### **Downloading Blueprint**

#### **Before you begin**

You must have atleast one blueprint (In any state Active/In-Active or In-progress), in the **Blueprint Management Page**.

- **Step 1** Log-in to **CISCO VIM Insight**.
- **Step 2** In the **Navigation** pane, expand the **Pre-Install Section**.
- **Step 3** Click **Blueprint Management**.
- **Step 4** Go-to **Download** button for any Blueprint under Action title. (**Download Button** > **Downward Arrow** (with tooltip Preview & Download YAML).
- **Step 5** Click the **Download** icon.

П

A pop to view the Blueprint in the YAML format will be displayed.

**Step 6** Click the **Download** button at the bottom left of the pop-up window. YAML will be saved locally with the same name of the Blueprint.

# **Validating Blueprint**

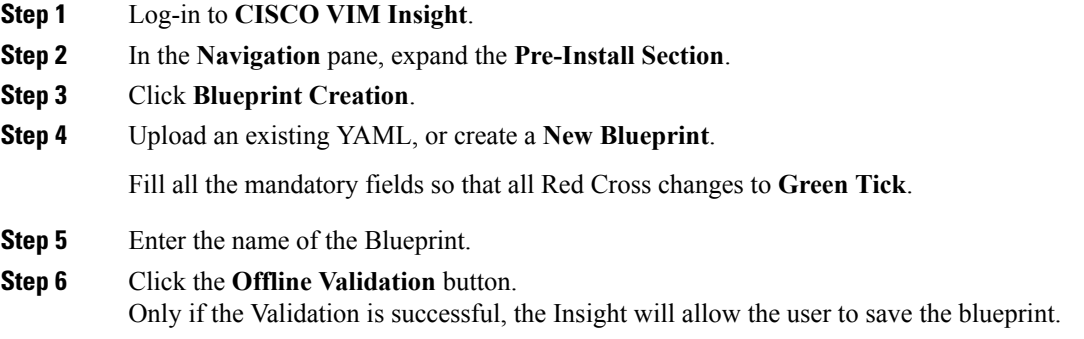

### **What to do next**

If you see any errors, then hyperlink will be created for those errors. Click on the link to be navigated to the page where error has been encountered.

# <span id="page-22-0"></span>**Managing Post Install Features**

Cisco VIM provides an orchestration that helps in lifecycle management of a cloud. VIM is responsible for pod management activities which includesfixing both hardware and software issues with one-touch automation. VIM Insight provides the visualization of the stated goal. As a result, it integrates with POST install features that Cisco VIM offers through its Rest API. These features are enabled only if there is an active Blueprint deployment on the pod.

## **Monitoring the Pod**

In VIM 2.0, we use ELK (elasticsearch, logstash and Kibana) to monitor the openstack services, by cross-launching the Kibana dashboard.

To cross launch Kibana, complete the following instructions:

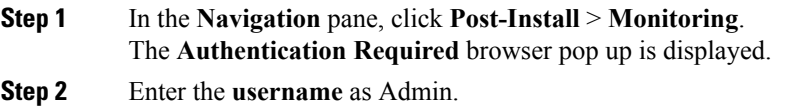

**Step 3** Enter the ELK\_PASSWORD password obtained from /root/installer- $\leq$ tagid>/openstack-configs/secrets.yaml in the management node. Kibana is launched in an I-Frame.

**Note** You can also view Kibana Logs in a new tab by clicking the **Click here to view Kibana logs in new tab** link.

### **Cross Launching Horizon**

Horizon isthe canonical implementation of OpenStack's Dashboard, which provides a web based user interface to OpenStack services including Nova, Swift and, Keystone.

**Step 1** In the **Navigation** pane, click **Post-Install** > **Horizon**.

**Step 2** Click the link **Click here to view Horizon logs in new tab**. You will be redirected to Horizon landing page in a new tab.

### **Run VMTP**

Run VMTP is divided in two sections:

- **Results for Auto Run**: This will show the results of VMTP which was run during cloud deployment (Blueprint Installation).
- **Results for Manual Run**: Here you have an option to run the VMTP on demand. To run VMTP on demand just click **Run VMTP** button.

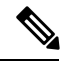

If VMTP stage was skipped/not-run during Blueprint Installation, this section of POST Install would be disabled for the user. **Note**

### **Run CloudPulse**

Following are the tests supported in CloudPulse:

- 1. cinder endpoint
- **2.** glace\_endpoint
- **3.** keystone\_endpoint
- **4.** nova\_endpoint
- **5.** neutron\_endpoint
- **6.** rabbitmq\_check
- **7.** galera\_check
- **8.** ceph\_check